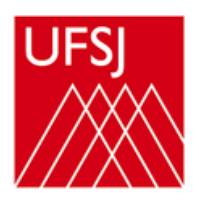

# **Olá estagiário(a) da UFSJ!**

## Você já conhece o SOU GOV?

O SOU GOV é um aplicativo com serviços de gestão de pessoas exclusivos para servidores públicos federais ativos, aposentados, pensionistas e anistiados políticos do poder Executivo Federal civil.

E você que é estagiário da UFSJ também pode acompanhar seus dados pelo aplicativo. Quer saber como? Vamos lá:

#### **Passo 1**

Faça o dowload do aplicativo **SouGov.br** na loja de aplicativos do seu smartphone. A página do Sou Gov também pode ser acessada pelo navegador por meio do link em: https://sougov.sigepe.gov.br/sougov/.

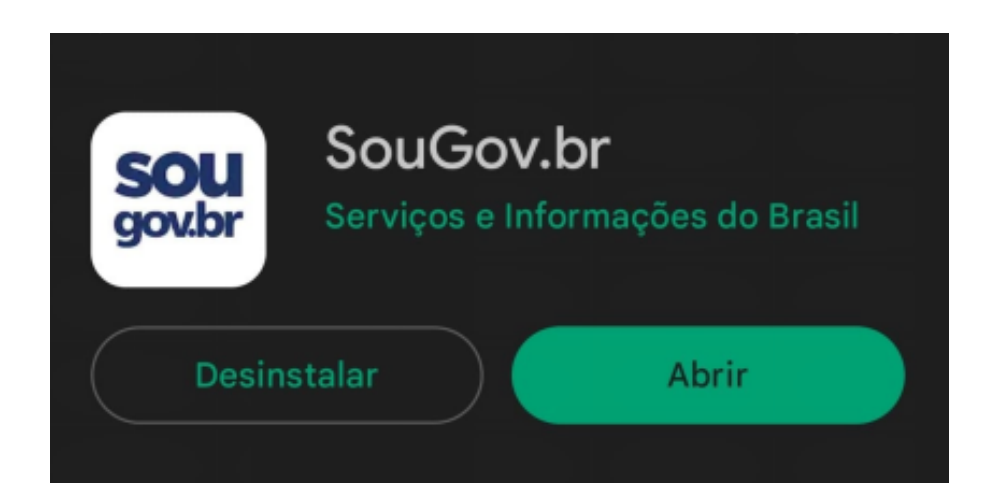

#### **Passo 2**

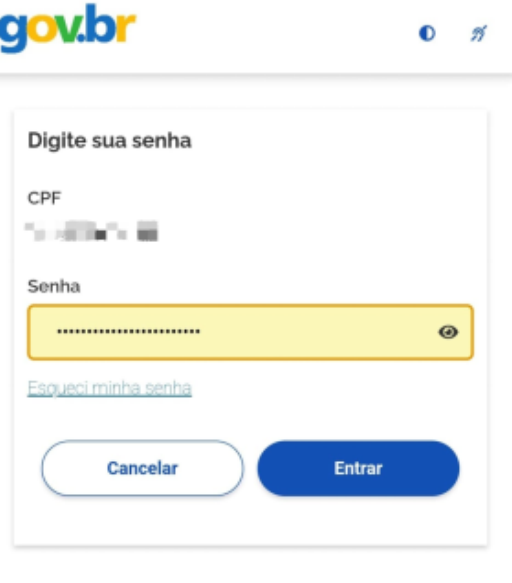

Ficou com dúvidas?

Após a instalação do aplicativo, insira seu CPF e senha do Gov.br.

Observação: Para poder acessar o SOU GOV é necessário conta no gov.br https://www.gov.br/pt-br.

#### **Passo 3**

É possível que ao acessar o aplicativo, seu nível de acesso no Gov.BR seja nível Bonze. Contudo para acessar mais funcionalidades é necessário subir o nível de acesso para o prata.

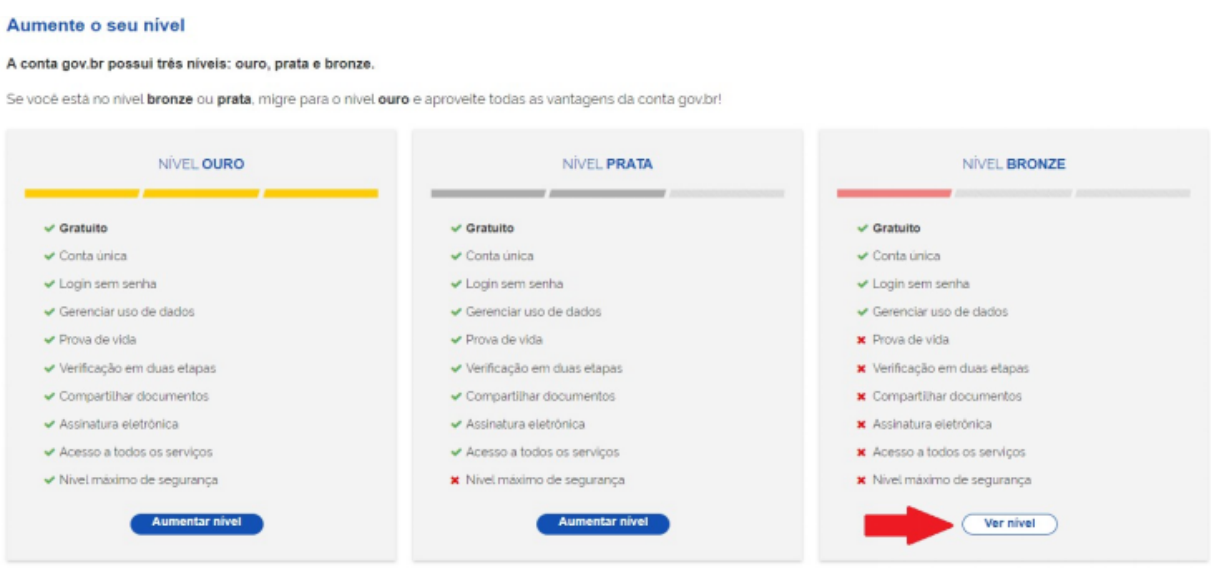

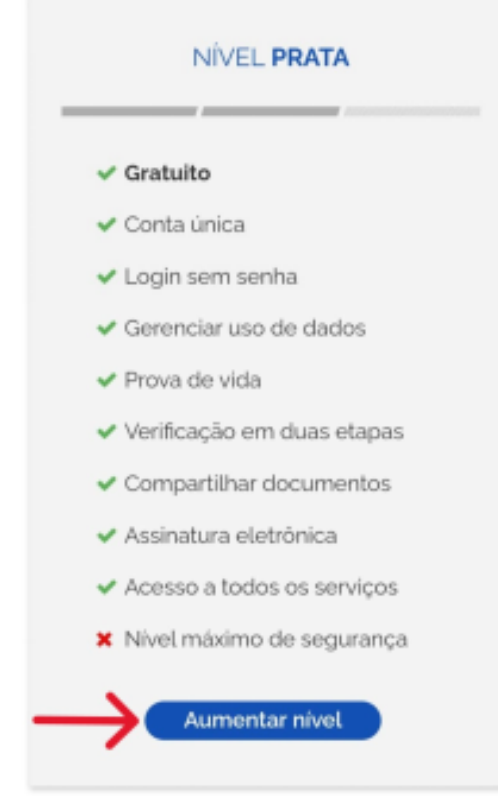

#### Clique em "Aumentar nível"

Para passar para o nível prata você possui três opções:

1. Se cadastrar no Sou Gov por meio do SIGEPE.

2. Acessar o Sou Gov por meio de reconhecimento facial pelo aplicativo do gov.br, sendo necessário Carteira Nacional de Habilitação.

3.Utilizar meio do internet banking de um banco credenciado.

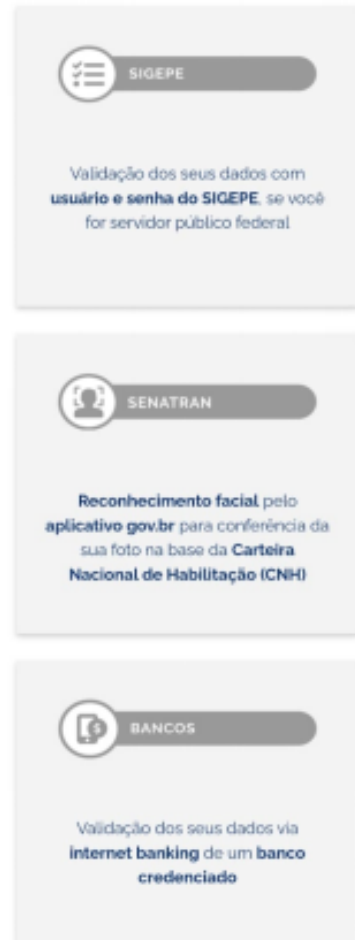

Sugerimos que o estagiário opte pela segunda opção, caso possua CNH, ou pela terceira opção, caso não possua.

Ao clicar no campo bancos a nova tela se abrirá indicando os bancos credenciados. Selecione seu banco.

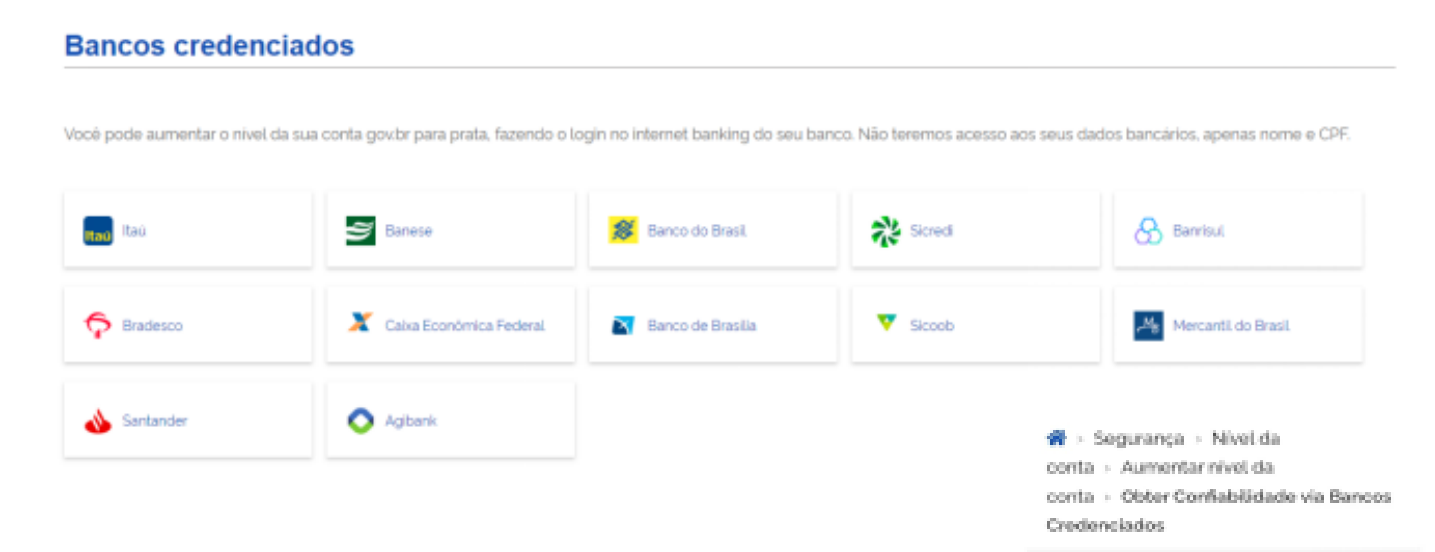

Ao selecionar o banco, clique em "ir para a página do seu banco" conforme imagem ao lado.

#### **Obter Confiabilidade** via Caixa Econômica

Utilize o Auto-atendimento dola) Cabra Econômica e adquira maior confiabilidade à sua conta goubr. Nós não teremos acesso aos seus dados bancários, você só precisa autorizar nosso acesso.

Para obter o nivel de confiabilidade via Caixa Econômica, clique em Ir para ola) Caba Econômica ababo.

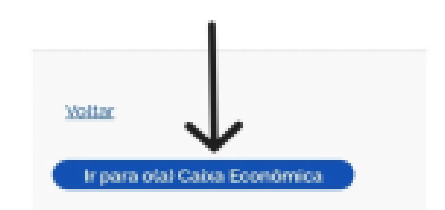

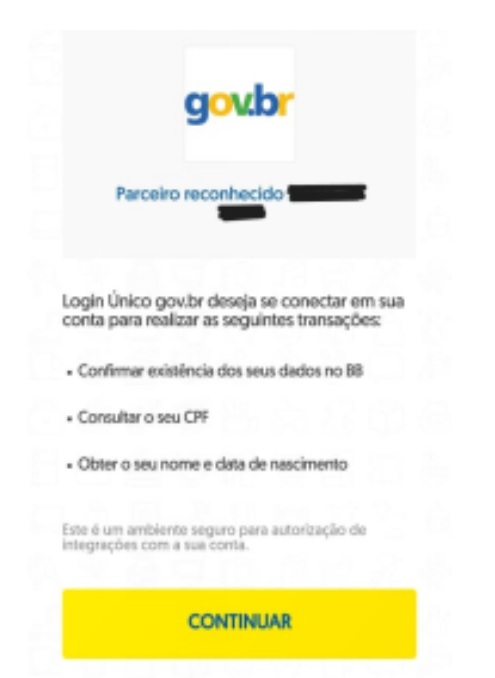

Clique em "Continuar".

Informe sua agência, conta e senha usada no banco.

Observação: Se não conseguir pelo celular, use pelo computador.

**Pronto, você terá acesso ao SOU GOV.**

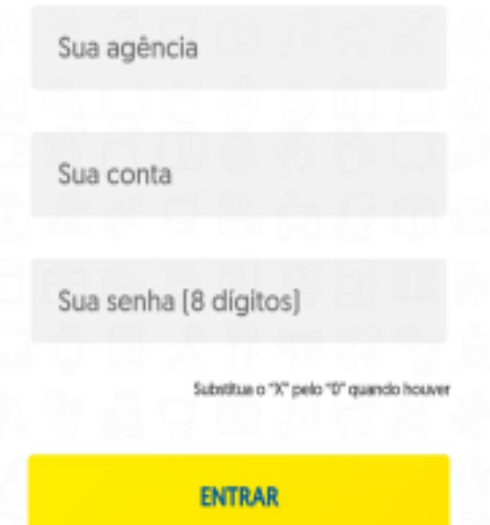

### O que você pode acessar no SOU GOV?

Na tela inicial de acesso ao SOU GOV você pode consultar um tutorial do sistema.

Identificação: fica no canto superior com o nome do usuário

Tutorial Olá, você gostaria de iniciar o tutorial do

Iniciar  $\rightarrow$ 

D Pular Tutorial

SOUGOV.BR?

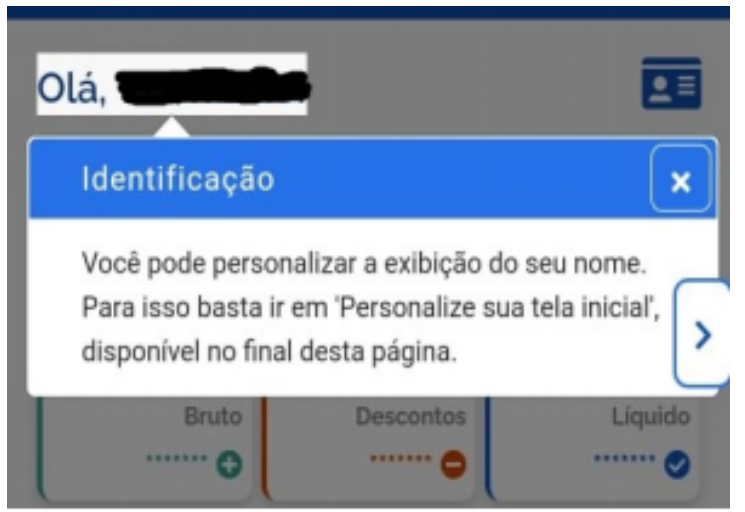

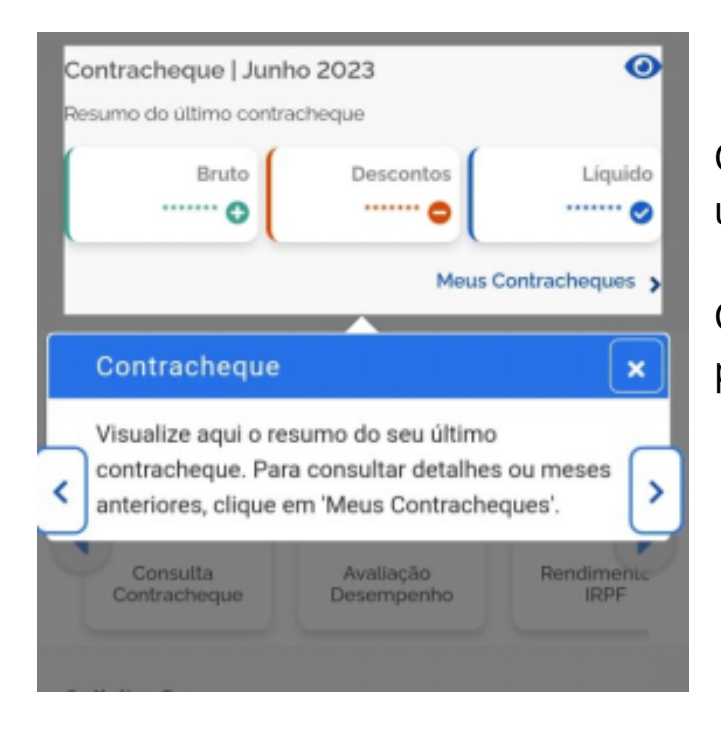

Contracheque: nesse espaço você verá um resumo do seu contracheque.

Clicando em "Meus Contracheques" você poderá visualizar mais detalhes.

O ambiente também pode ser personalizado por você.

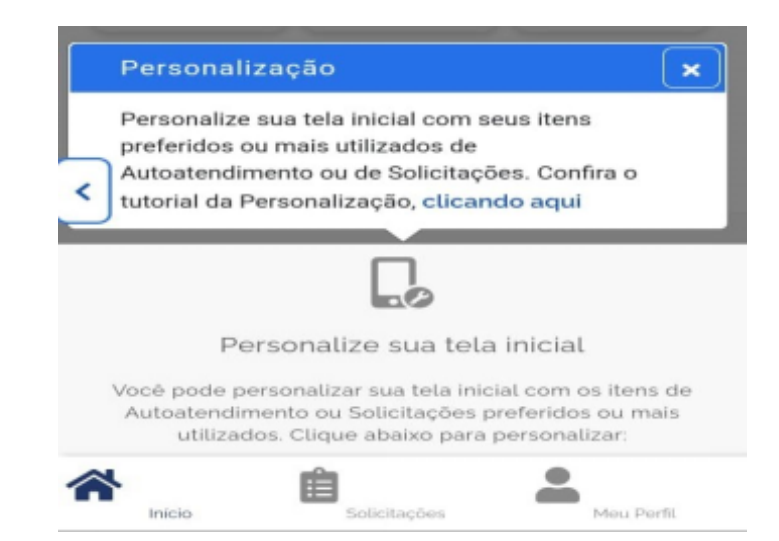